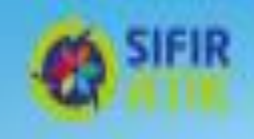

# **SIFIR ATIK YÖNETİM SİSTEMİ KURULUMU VE BELGELENDİRME**

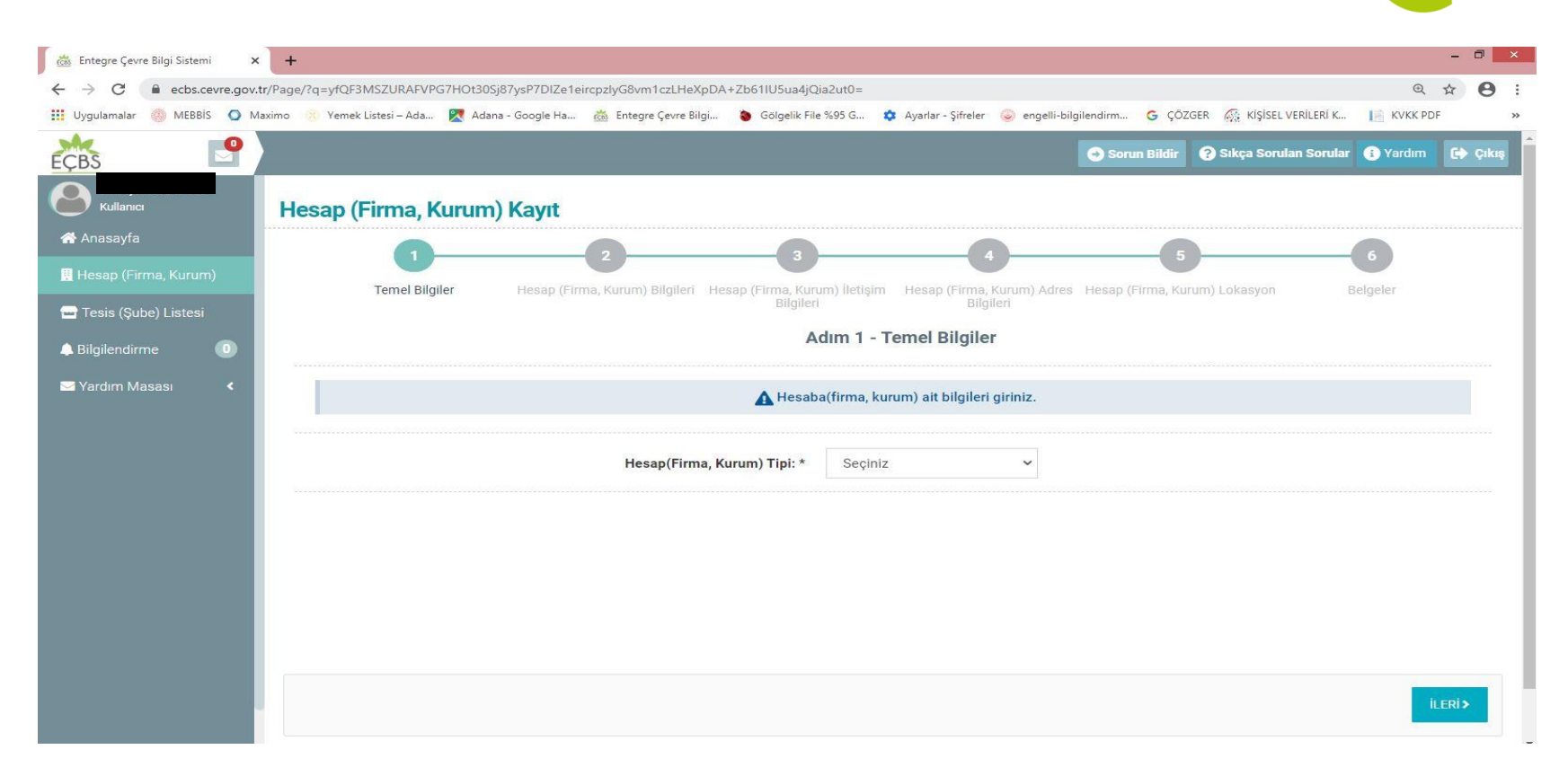

Entegre Çevre Bilgi Sistemine Kullanıcı olarak kayıtlı olan Okul /Kurum Yetkilisinin TC Kimlik Numarası ve e-devlet şifresi ile girişinden sonra Sol taraftaki Hesap (Firma, Kurum) seçilerek yukardaki işlem başlatılır.

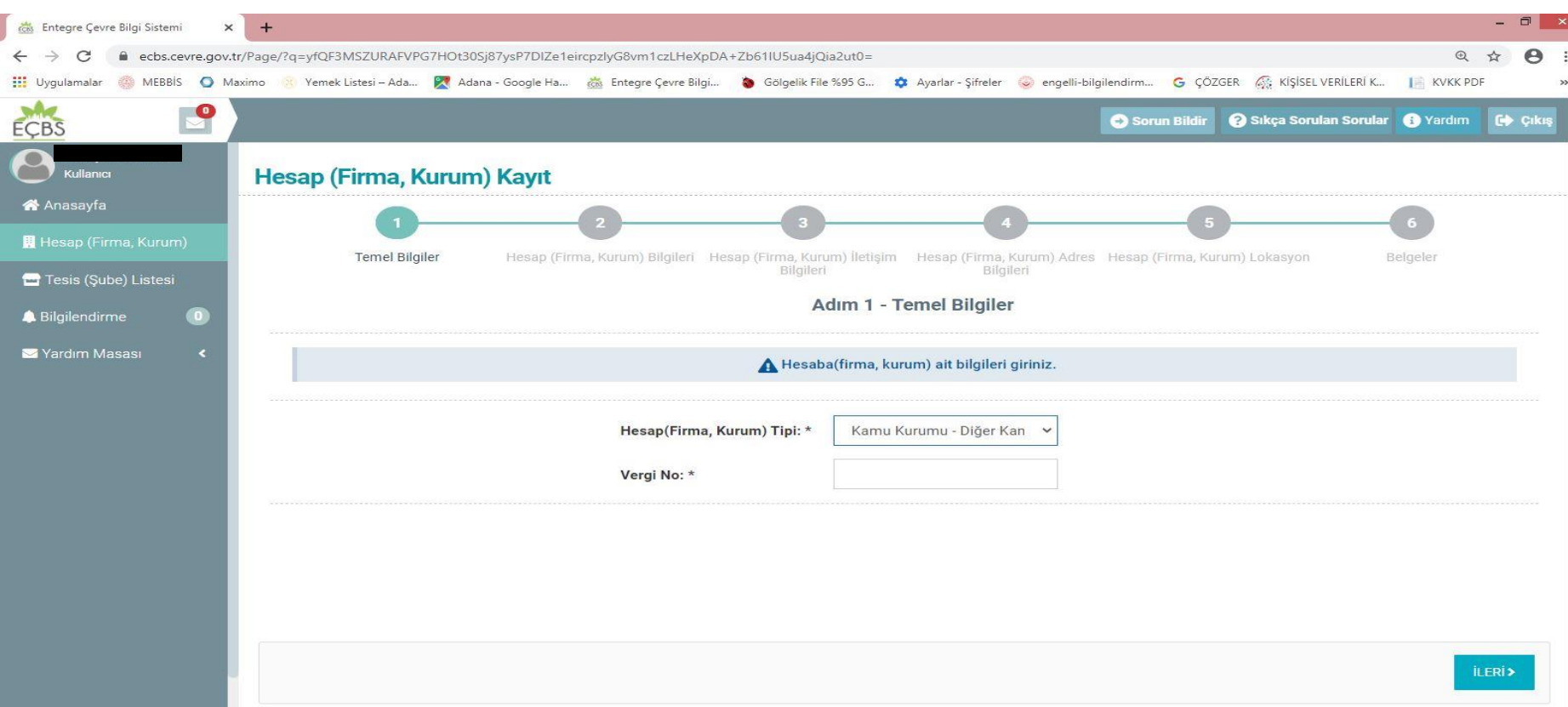

Hesap (Firma, Kurum)Tipi\* 'nde Kamu Kurumu **Diğer Kamu Kuruluşları** seçilir. Okul/Kurumun Vergi Numarası girilir. Sağ alt köşedeki **İLERİ** butonu ile bir sonraki adıma geçilir.

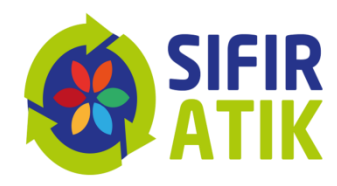

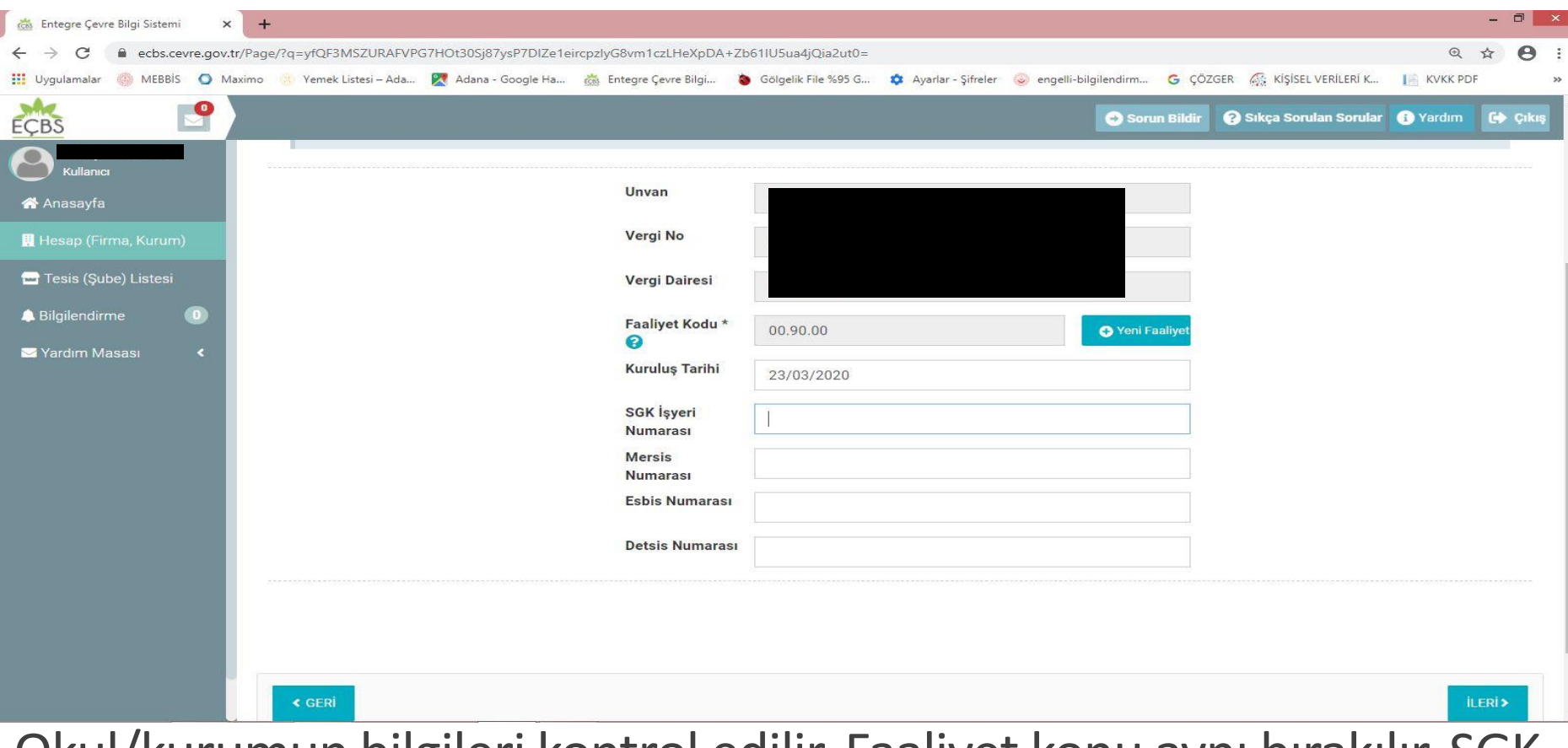

Okul/kurumun bilgileri kontrol edilir. Faaliyet konu aynı bırakılır. SGK İşyeri No, Mersis No, Esbis No, Detsis No boş bırakılarak **İLERİ** butonu ile bir sonraki adıma geçilir.

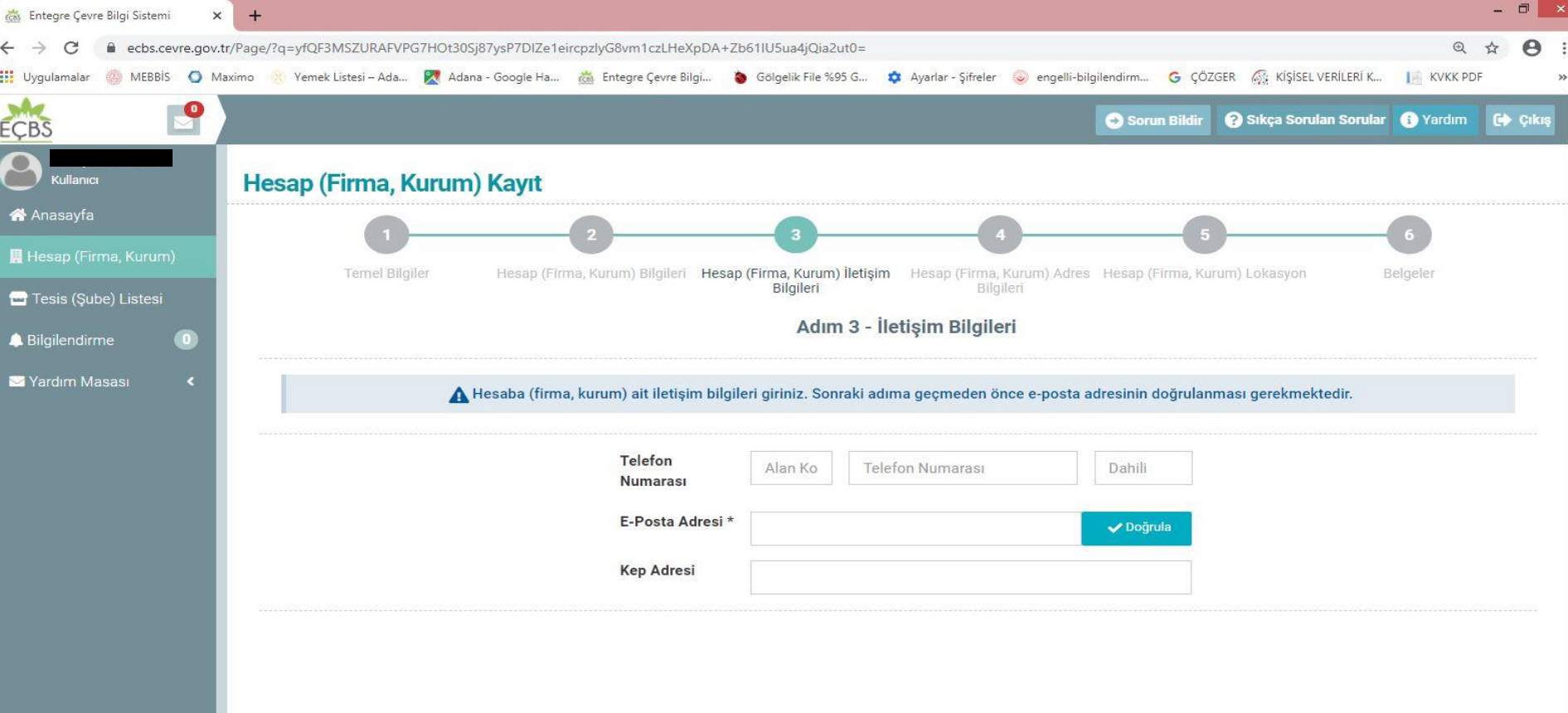

Okul/Kurumun telefon numarası girilir. (Dahili yoksa 000 giriniz). e-posta adresi girilir. e-posta adresine 7 haneli doğrulama kodu gelecektir.

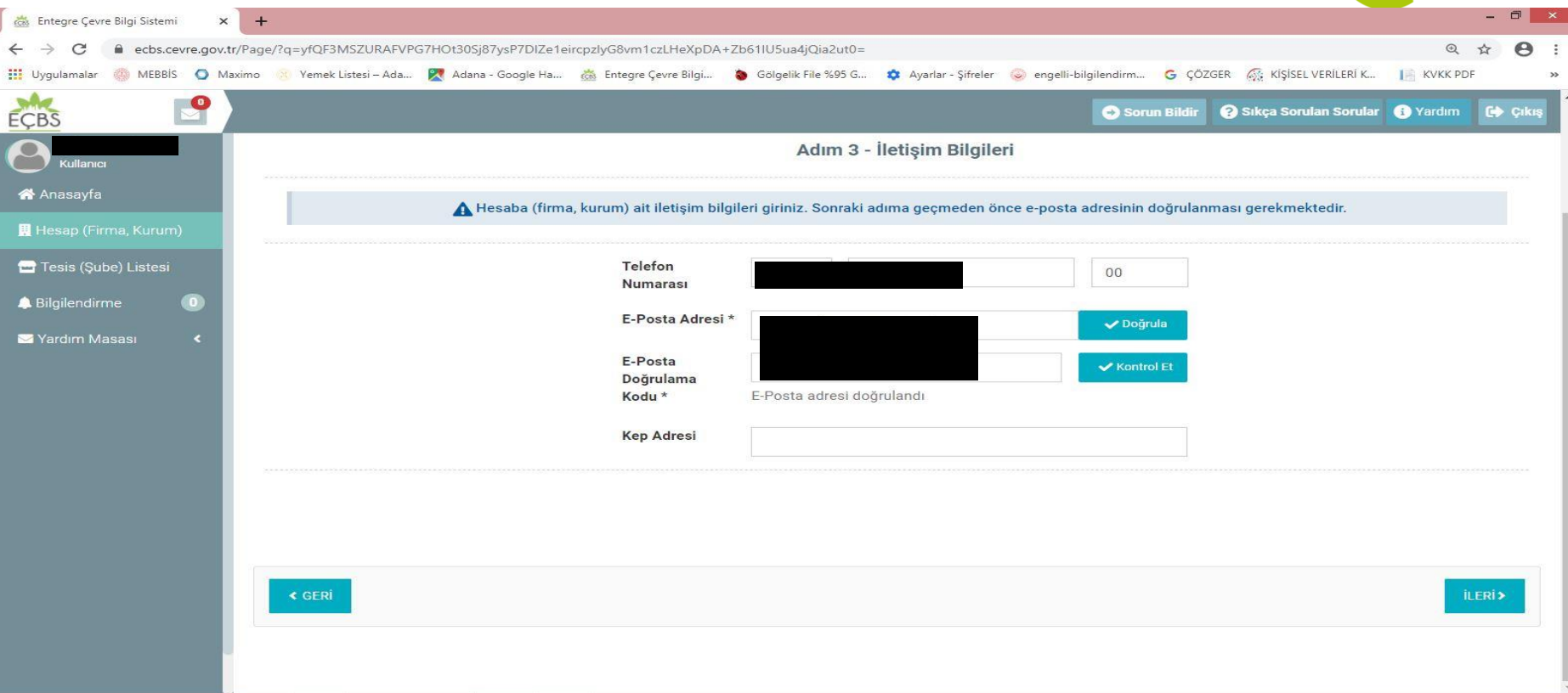

e-postanıza gelen 7 haneli doğrulama kodunu giriniz ve **Kontrol et**  seçilerek doğrulama yapınız. Kep Adresini boş bırakınız. Sağ alt köşedeki **İLERİ** butonu ile bir sonraki adıma geçiniz.

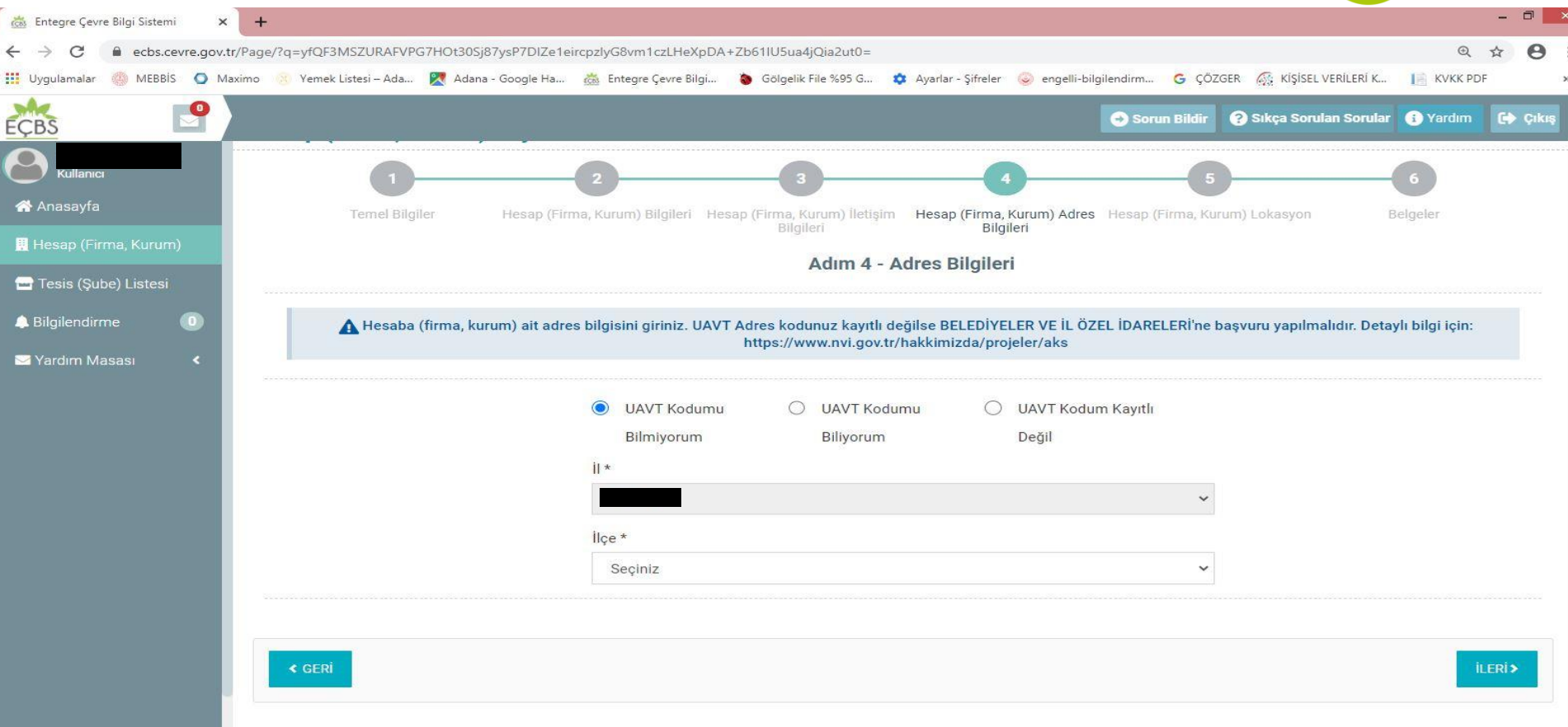

#### 4. Adımda **UAVT kodunu bilmiyorum** seçilir. Okul/Kurumun bağlı olduğu ilçe seçilir.

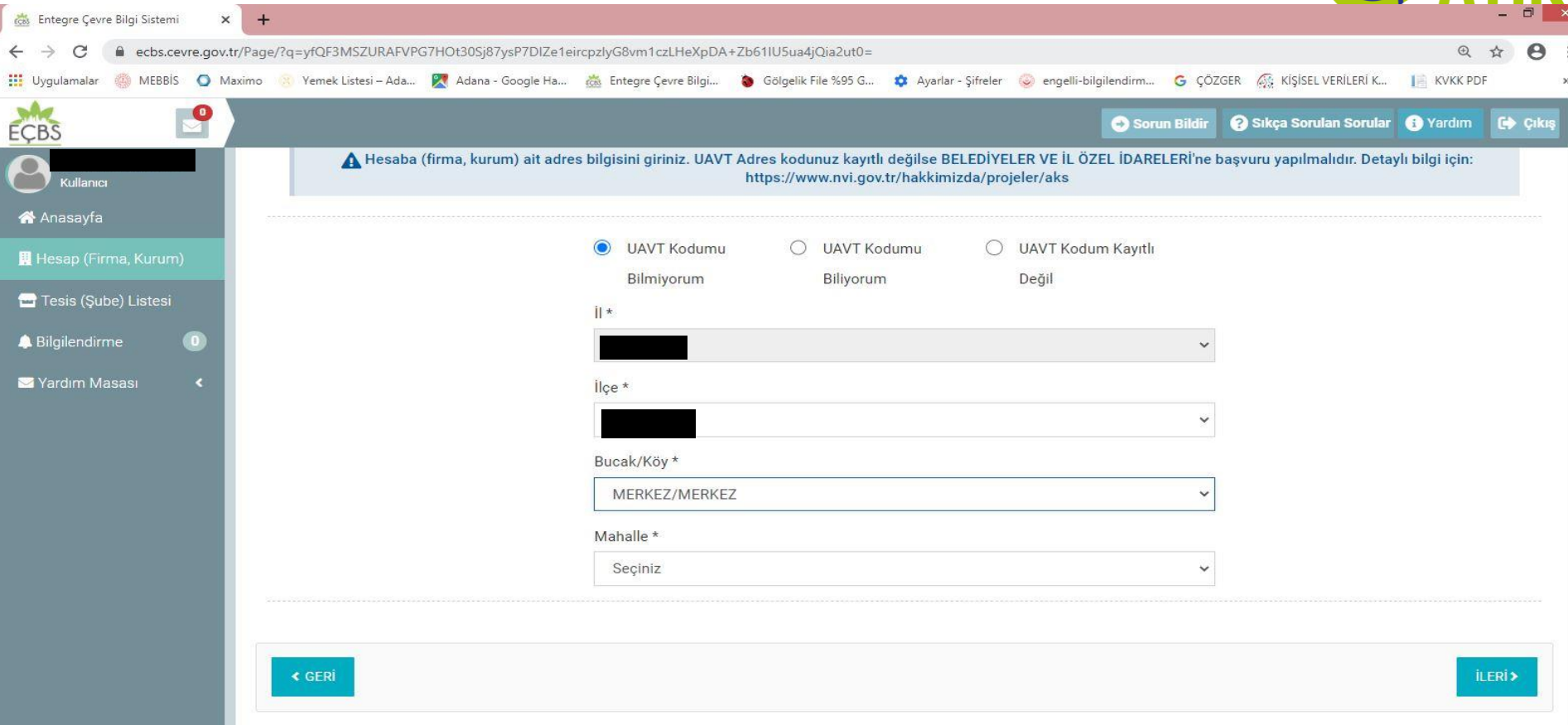

Bucak yada köy değilse **MERKEZ /MERKEZ** olarak seçilir. Ardından bulunduğu mahalle seçilir.

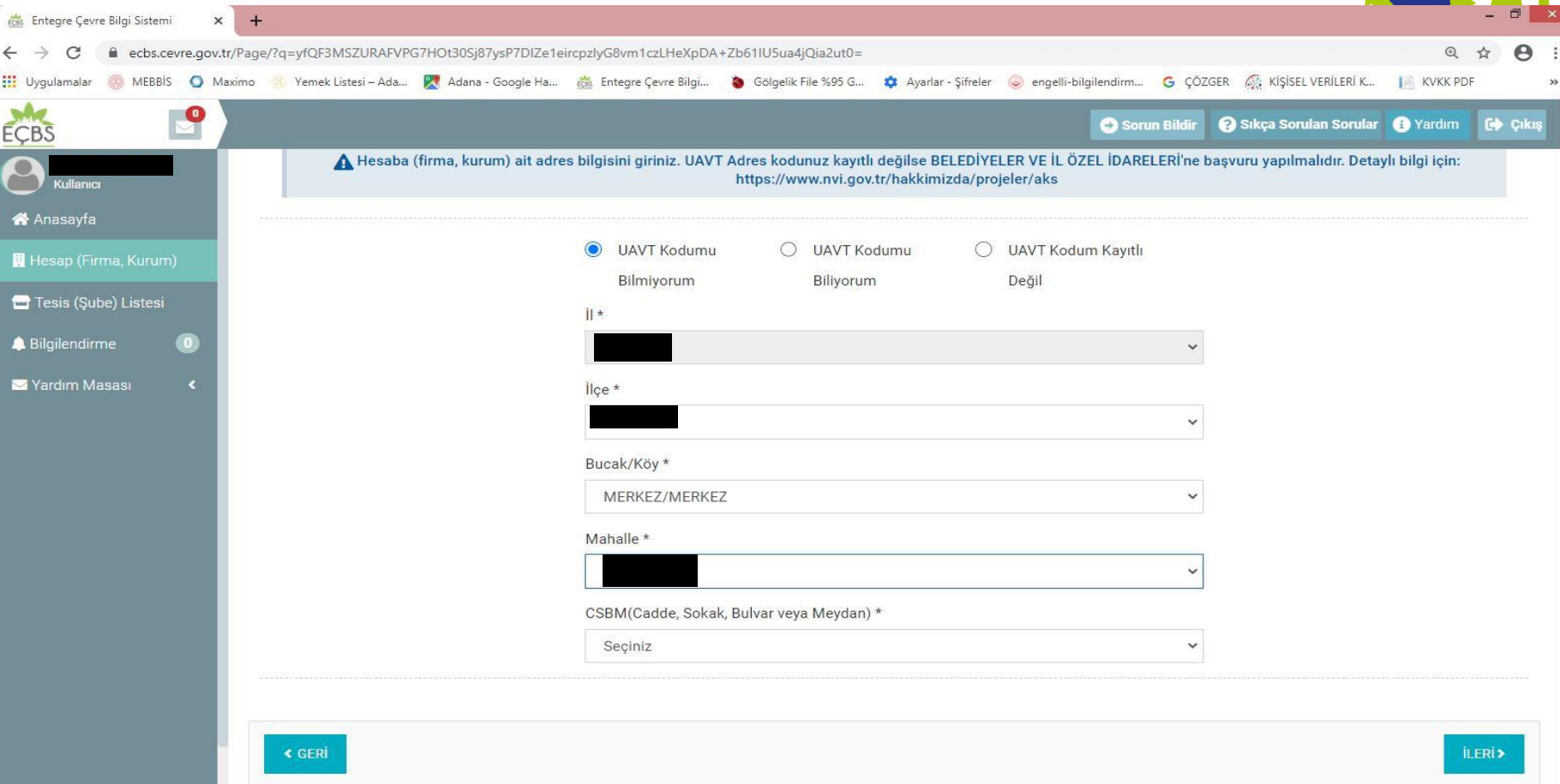

**(Seçilecek yer karşınıza liste halinde gelecektir listenin içerisinden seçim yapılmalıdır.)** Bulunduğu cadde seçilir.

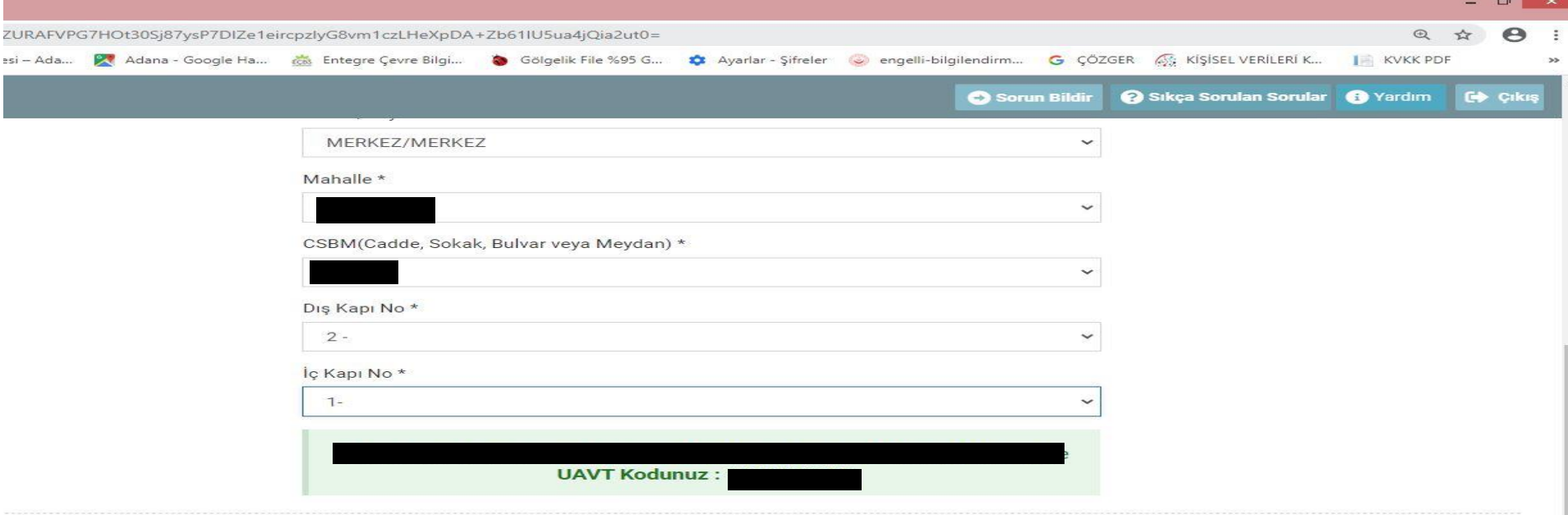

**(Seçilecek yer karşınıza liste halinde gelecektir. Listenin içerisinden seçim yapılmalıdır.)** Ardından Dış kapı numarası seçilir. Eğer varsa İç Kapı numarası seçilir.

Sağ alt köşedeki **İLERİ** butonu ile karşınıza adres doğru ile **UAVT** kodunuz gelecektir. Bir sonraki adım için **İLERİ** seçilerek bir sonraki adıma geçilir.

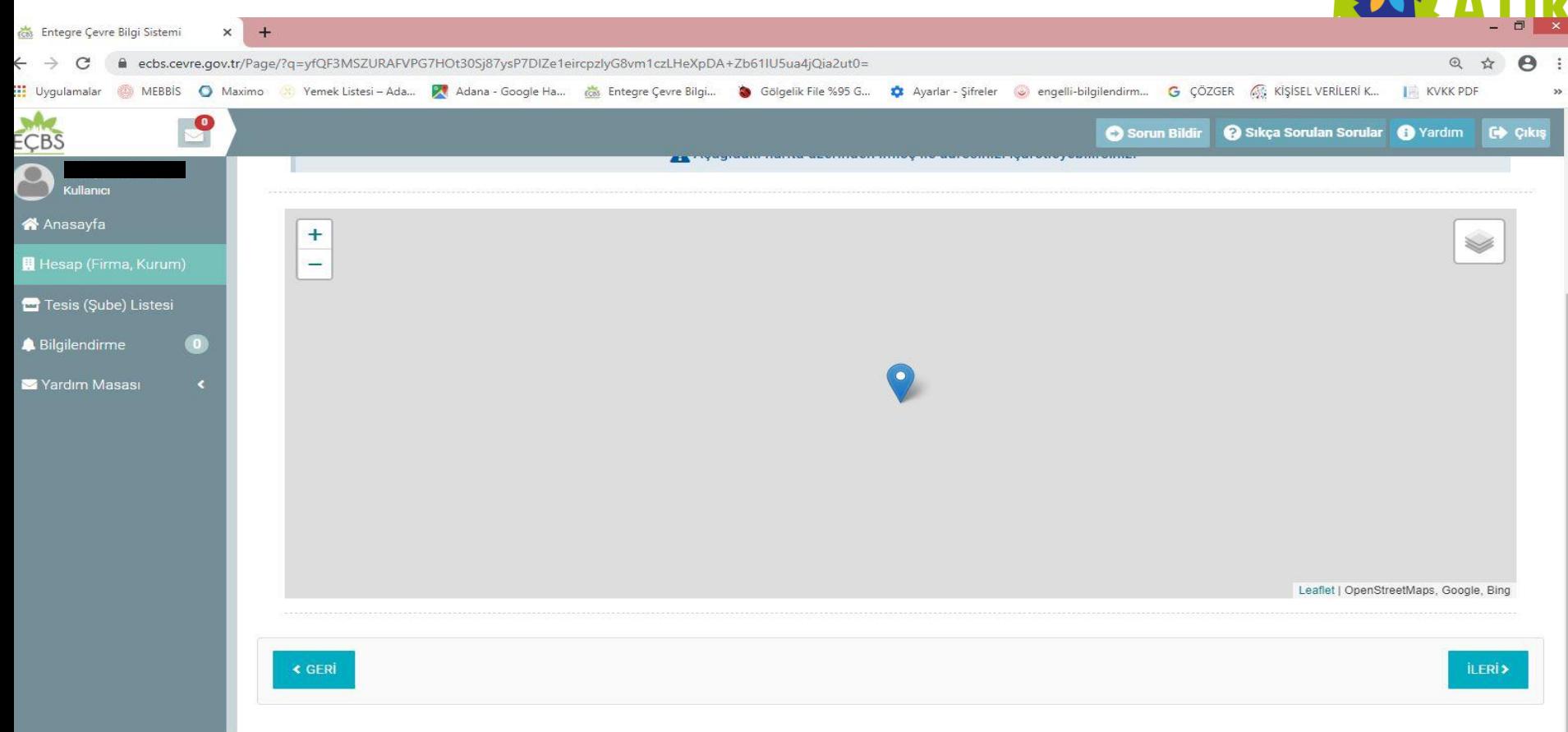

Bu adımda Okul/kurumun harita üzerinden işaretlenmiş durumu karşınıza gelir kontrol ederek Sağ alt köşedeki **İLERİ** butonu ile bir sonraki adıma geçilir.

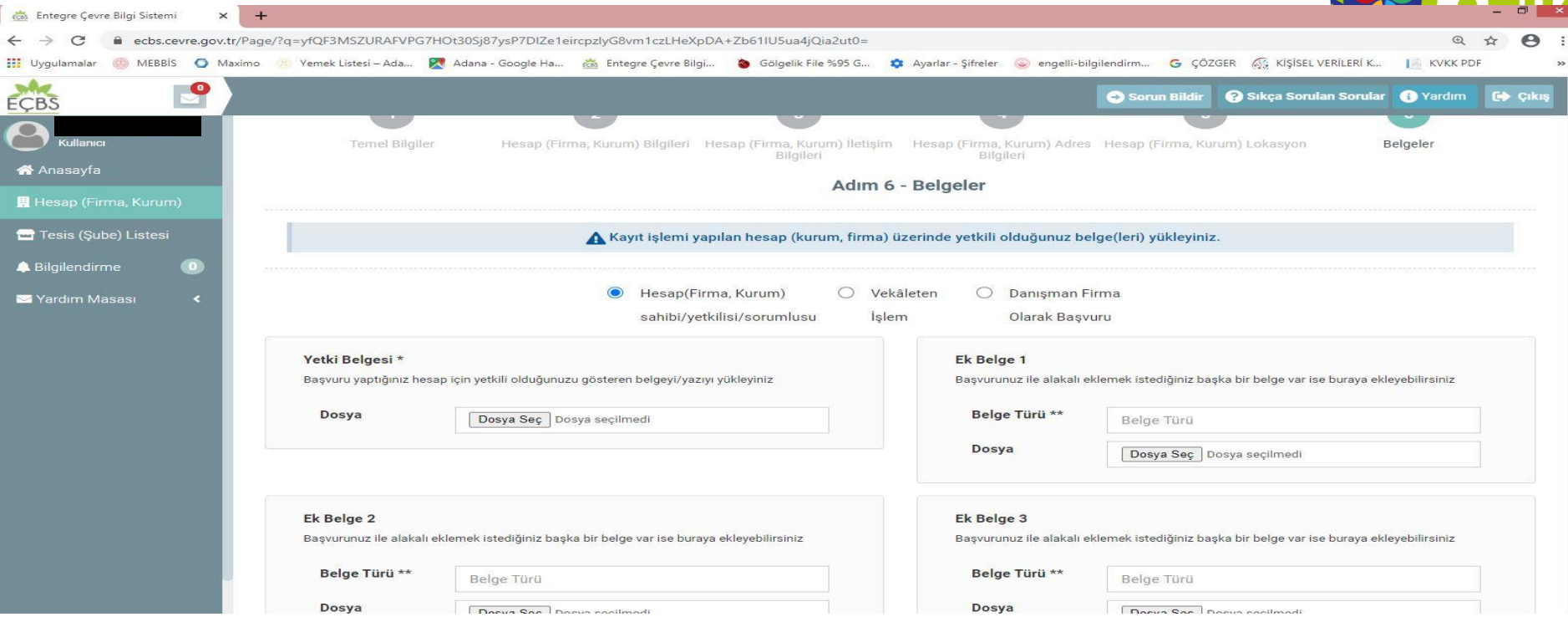

**(Okul/kurumun Yetkilisi/İdarecisi MEBBİS personel modülünden Görev Yeri Belgesini PDF olarak bilgisayar masaüstü üzerine indirir.)**  Bu adımda Yetki Belgesi\* **Dosya Seç** seçilerek masa üzerine önceden indirilmiş olan Görev Yeri Belgesini yükler. Sağ alt köşedeki **BAŞVURUMU KAYDET** butonu ile Başvuru işlemini gerçekleştirir.

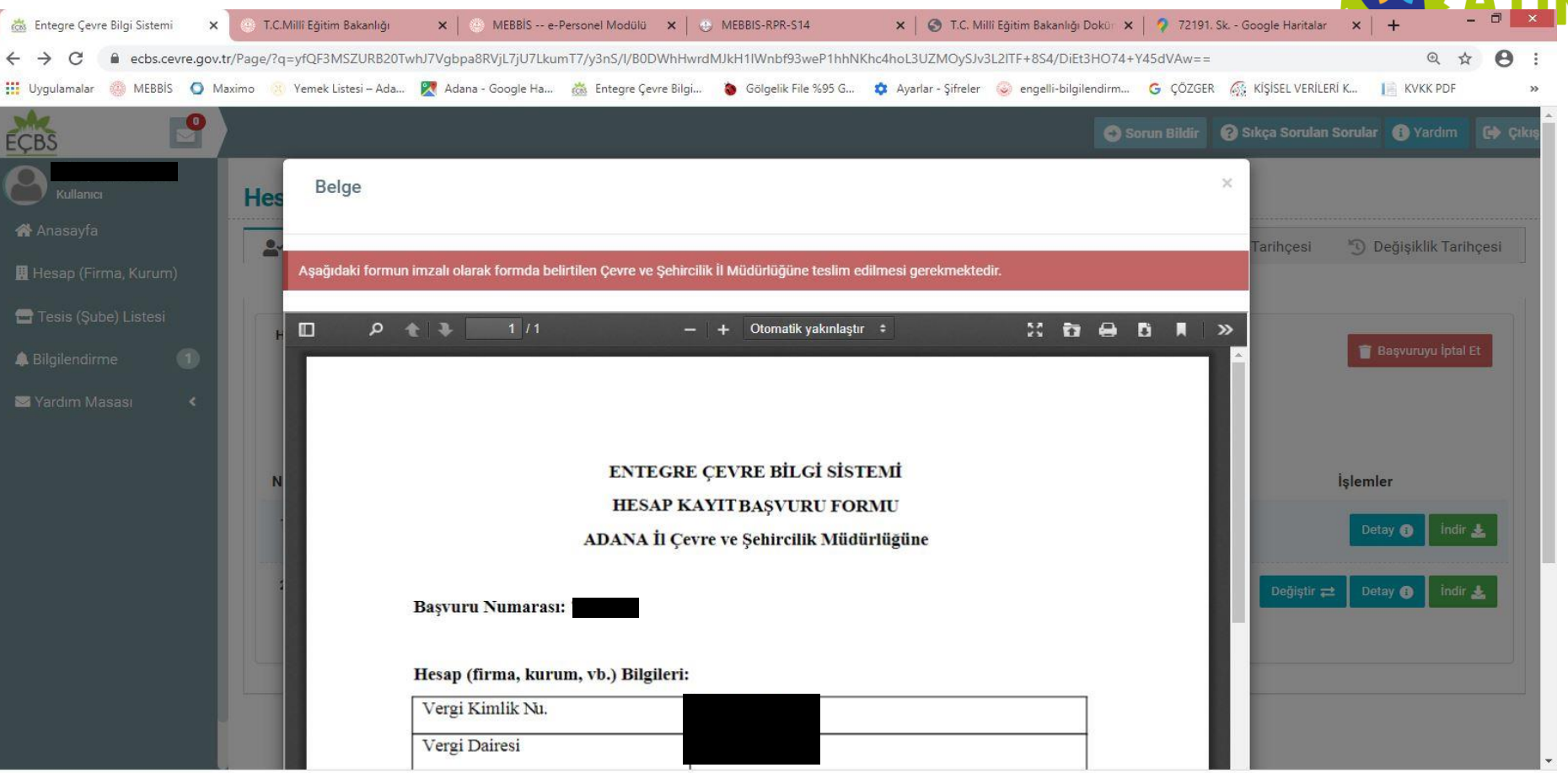

Okul Kurum tarafından başvuru yapıldığında bilgisayar ekranına üstteki **başvuru formu** gelir. Başvuru formu yazdırılarak Sıfır Atık Dosyasına eklenir. Çevre ve Şehircilik İl Müdürlüğünden **Başvuru Onayı** beklenir.

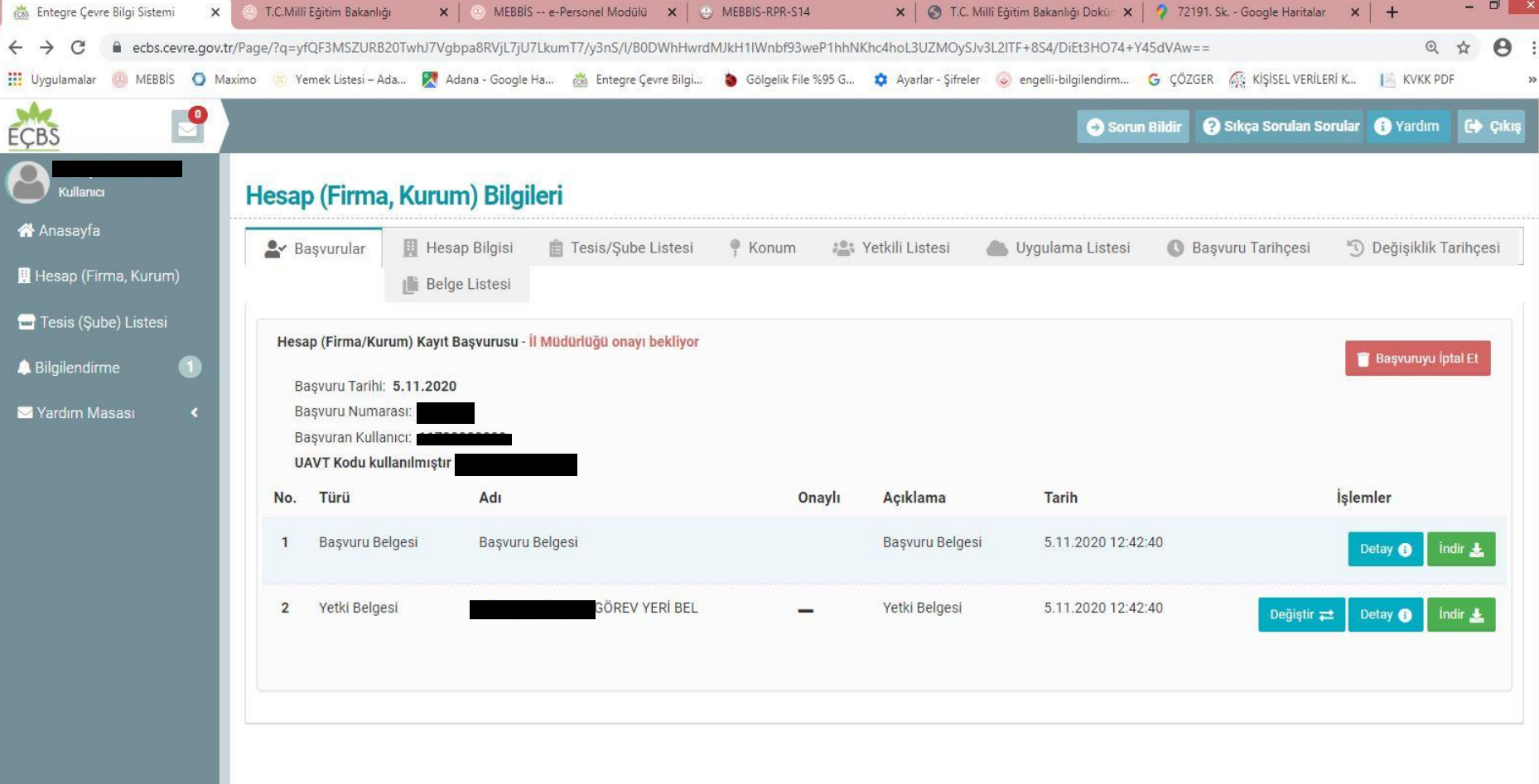

Okul/Kurum yetkilisi tarafından yapılan başvurudan sonra Çevre Şehircilik İl Müdürlüğünden **Başvuru Onayı** Beklenir.

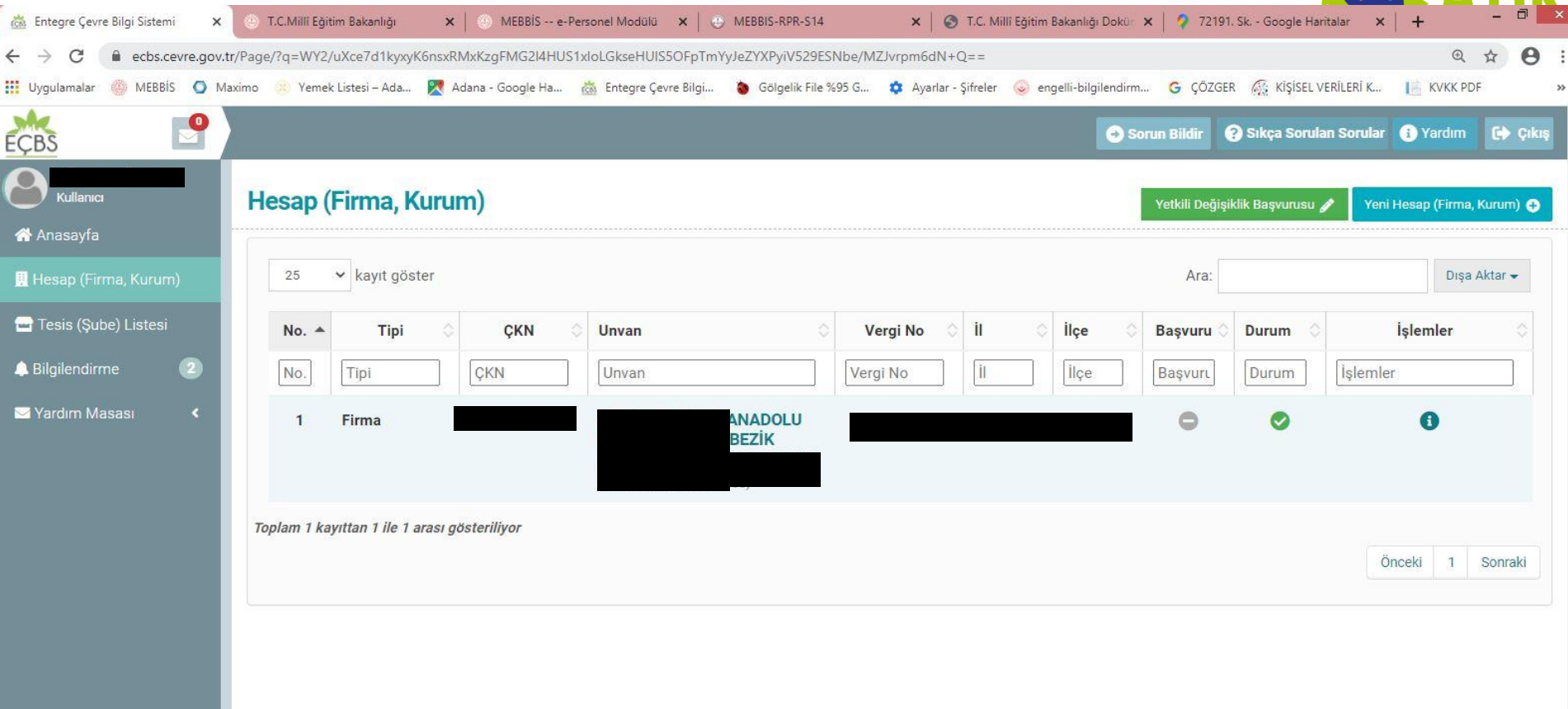

Başvuruyu yapan Okul Kurum Onay işlemi gerçekleştiğinde **eçbs** ana ekranında Hesap (Firma,Kurum) seçildiğinde Okul/Kurumun adı ve adresi gelecektir. Okul Adı üzerine tıklanarak bir sonraki adıma geçilir.

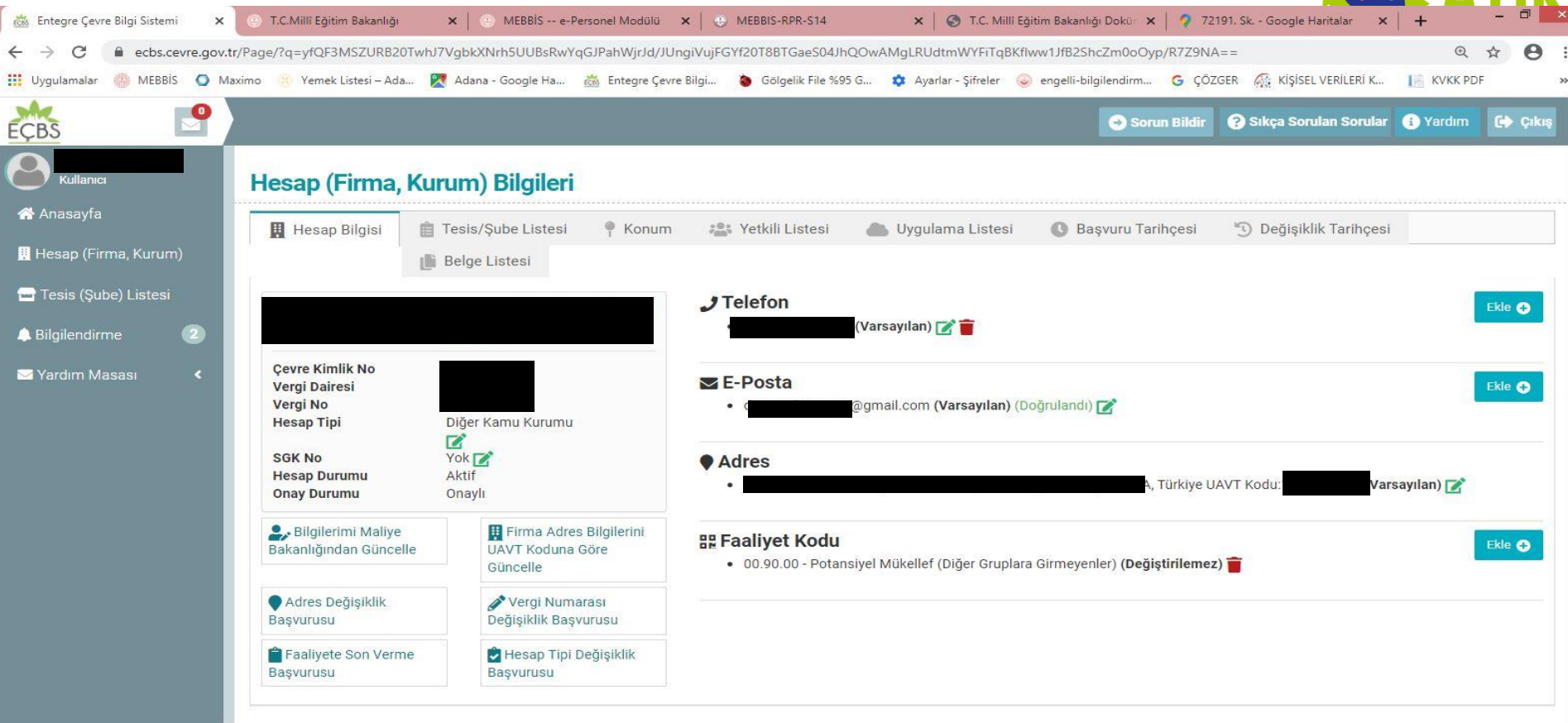

Hesap (Firma, Kurum) Bilgileri menüsünde Okul/Kurumun tüm bilgileri kontrol edilir, yanlış veya eksik var ise kalem işareti üzerine tıklanarak güncelleme yapılabilir.

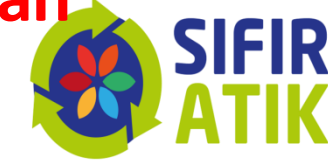

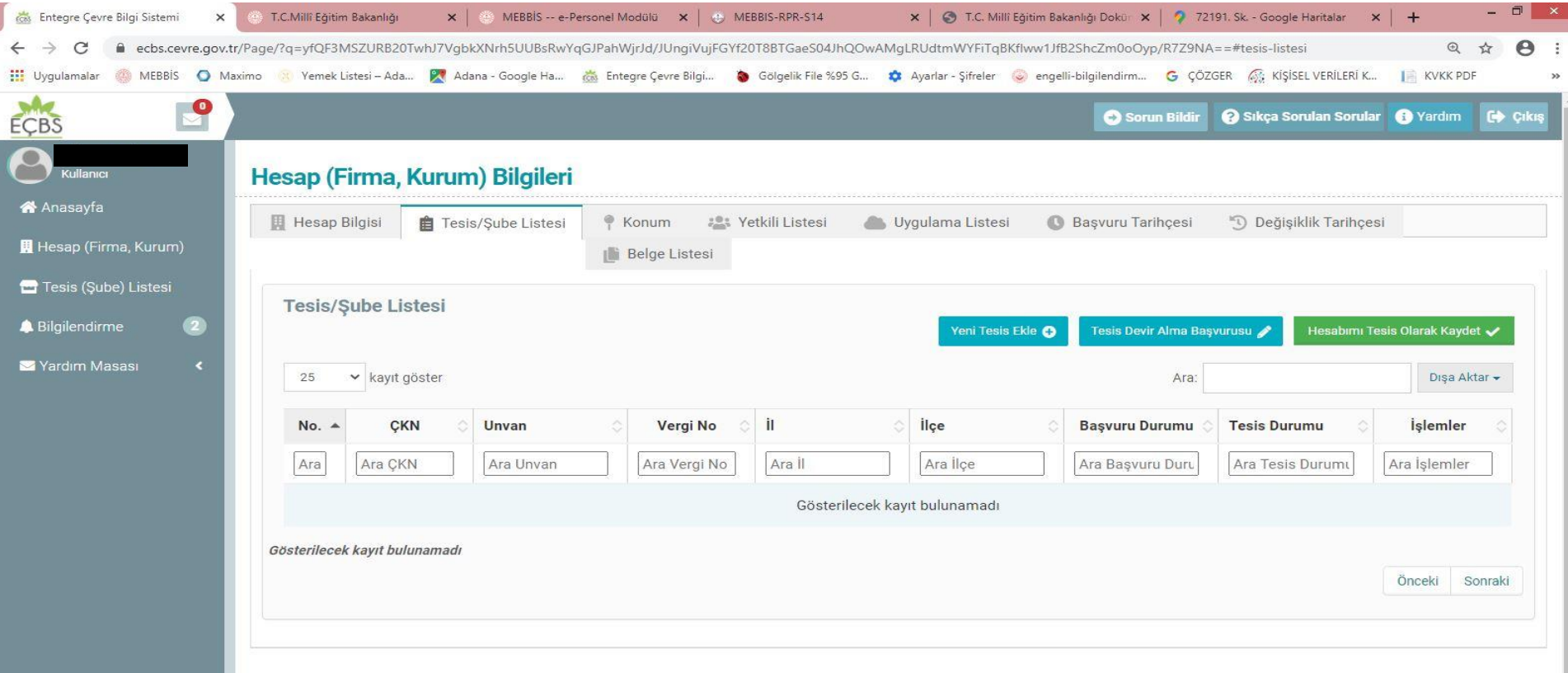

Hesap (Firma, Kurum) Bilgileri menüsünden Tesis/Şube Listesi seçilir. Sağ tarafta bulunan yeşil zemin üzerindeki **Hesabımı Tesis Olarak Kaydet** seçilerek Tesis oluşturma işlemi gerçekleştirilir.

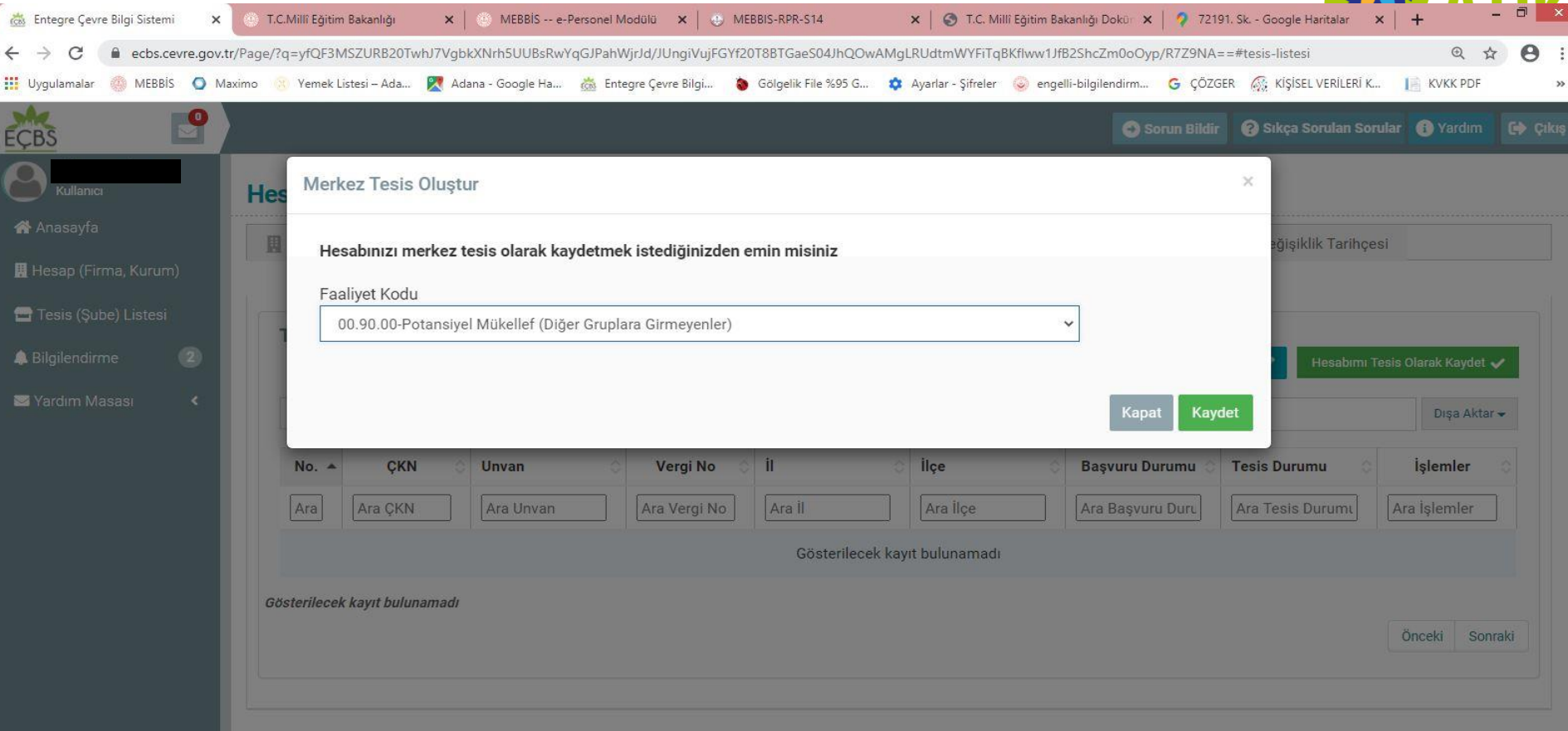

Ekranda çıkan **Hesabınızı Merkez Tesis Olarak Kaydetmek İstediğinizden emin misiniz** sorusuna Kaydet seçilerek TESİS Kayıt işlemi gerçekleştirilir.

#### **Entegre Çevre Bilgi Sistemine Hiç Kayıt Yapmayan Okul/Kurumların Yapması Gereken İşlemler** cos Entegre Cevre Bilgi Sistemi T.C.Millî Eğitim Bakanlığı x | 6 T.C. Millî Eğitim Bakanlığı Dokür x | 9 72191. Sk. - Google Haritalar  $\ddot{}$ MEBBIS -- e-Personel Modülü X | @ MEBBIS-RPR-S14  $\times$ ecbs.cevre.gov.tr/Page/?g=WY2/uXce7d1kyxyK6nsxRP+42nmb387bz/01+ODUmfKfWKg76OfzrdvzKCHUagOQ/I/FOJ0H2V5/MtTunlivRQ==  $\bigoplus$  $\leftrightarrow$ A **III** Uygulamalar X Yemek Listesi - Ada... K Adana - Google Ha... & Entegre Cevre Bilgi... S Gölgelik File %95 G... & Ayarlar - Sifreler C engelli-bilgilendirm... G CÖZGER G KİSİSEL VERİLERİ K... **I KVKK PDI** Sıkça Sorulan Sorular Sorun Bildir **O** Yardım Co Cikis ECBS Kullanıcı **Tesis/Sube Listesi** A Anasavfa 25 v kayıt göster Ara: Disa Aktar -Hesap (Firma, Kurum) Tesis (Sube) Listesi **Başvuru Tesis** No. Tipi **CKN** Unvan Vergi No ilce Durumu Durumu İslemler **A** Bilgilendirme  $\overline{2}$  $N<sub>c</sub>$ Tipi CKN Unvan Vergi No **Ilce** Başvur Tesis D İşlemle Yardım Masası **NADOLU LİSESİ** Merkez Tesis/ Sube Toplam 1 kayıttan 1 ile 1 arası gösteriliyor Önceki 1 Sonraki

Sol Taraftaki menüden **Tesis / Şube Listesi** seçilir. Okulun Adı ve Adresi ve diğer bilgilerinin bulunduğu listeden Okul/Kurumun Adı üzerine tıklanarak bilgileri kontrol edilir.

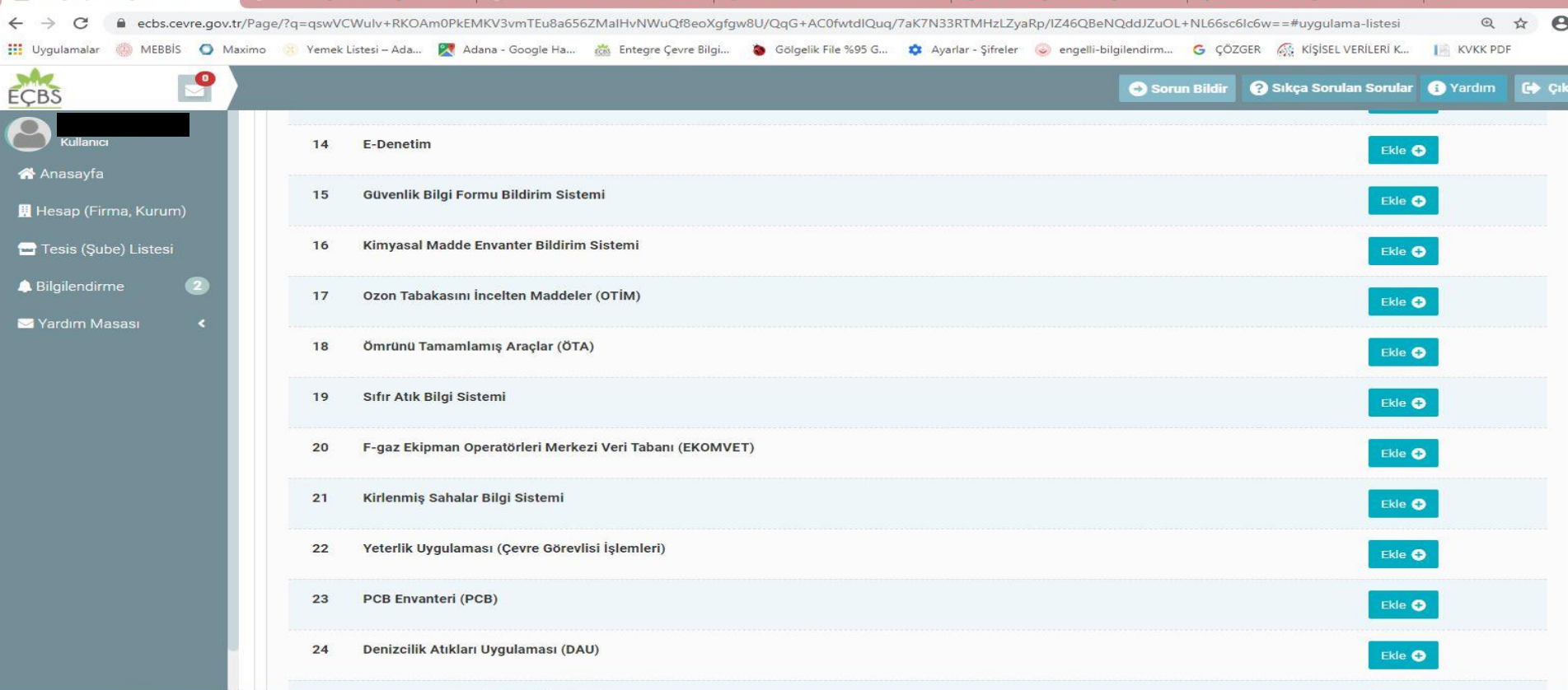

Okul/Kurumun Adı üzerine tıklanarak açılan menüden **Uygulama Listesi** seçilir. Uygulama Listesinde 19. Sırada olan **Sıfır Atık Bilgi Sistemi** karşısındaki Ekle butonu ile ekleme yapılır.

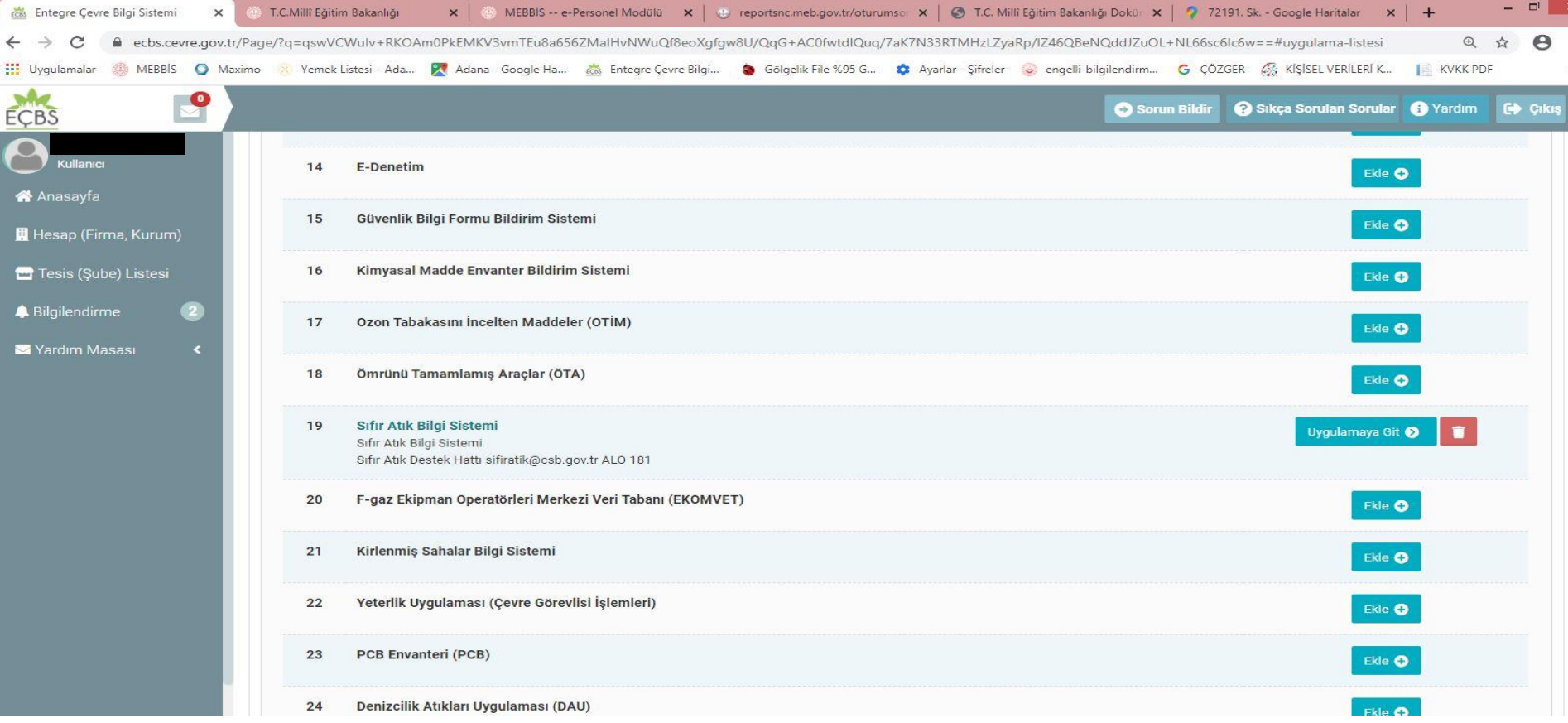

19. Sırada olan **Sıfır Atık Bilgi Sistemi** karşısındaki **Ekle** butonu ile ekleme yapılır. Sıfır Atık Bilgi Sistemi Girişi için **Uygulamaya Git** seçilir ve Sıfır Atık Bilgi Sitemine giriş yapılır.

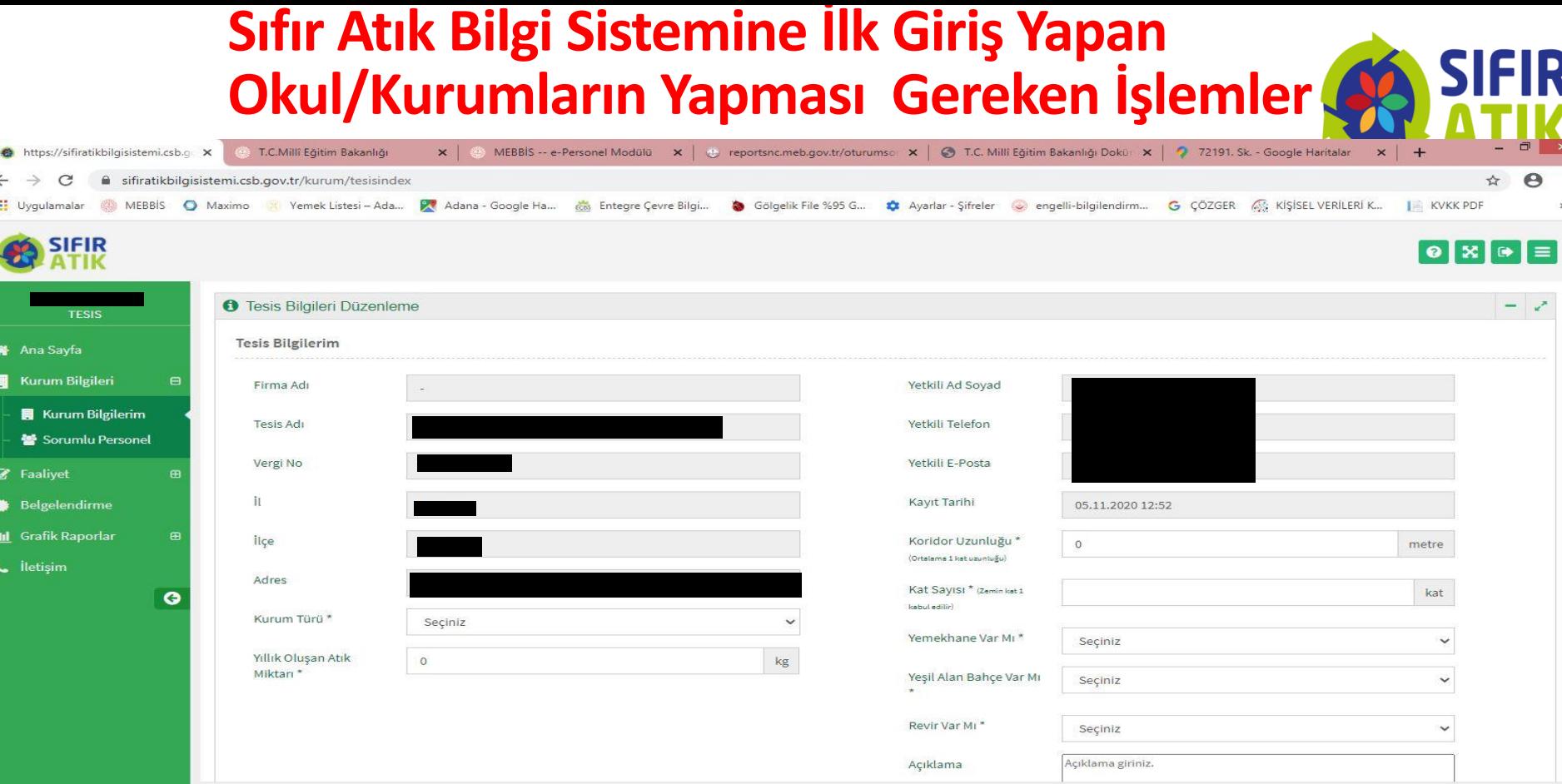

Sıfır Atık Bilgi Sisteminde öncelikle Sol Taraftaki menüden **Kurum Bilgilerim** seçilerek Kurum Bilgileri güncellenir. Açıklama kısmına «**Bilgiler güncel ancak atık miktarı yaklaşık olarak alınmıştır**.» İfadesi yazılır. **Ekle ve Kaydet** seçilerek Kurum Bilgileri güncellemesi yapılır.

 $v2.1.130$ 

Çevre ve Şehircilik Bakanlığı - Coğrafi Bilgi Sistemleri Genel Müdürlüğü - @ 2020

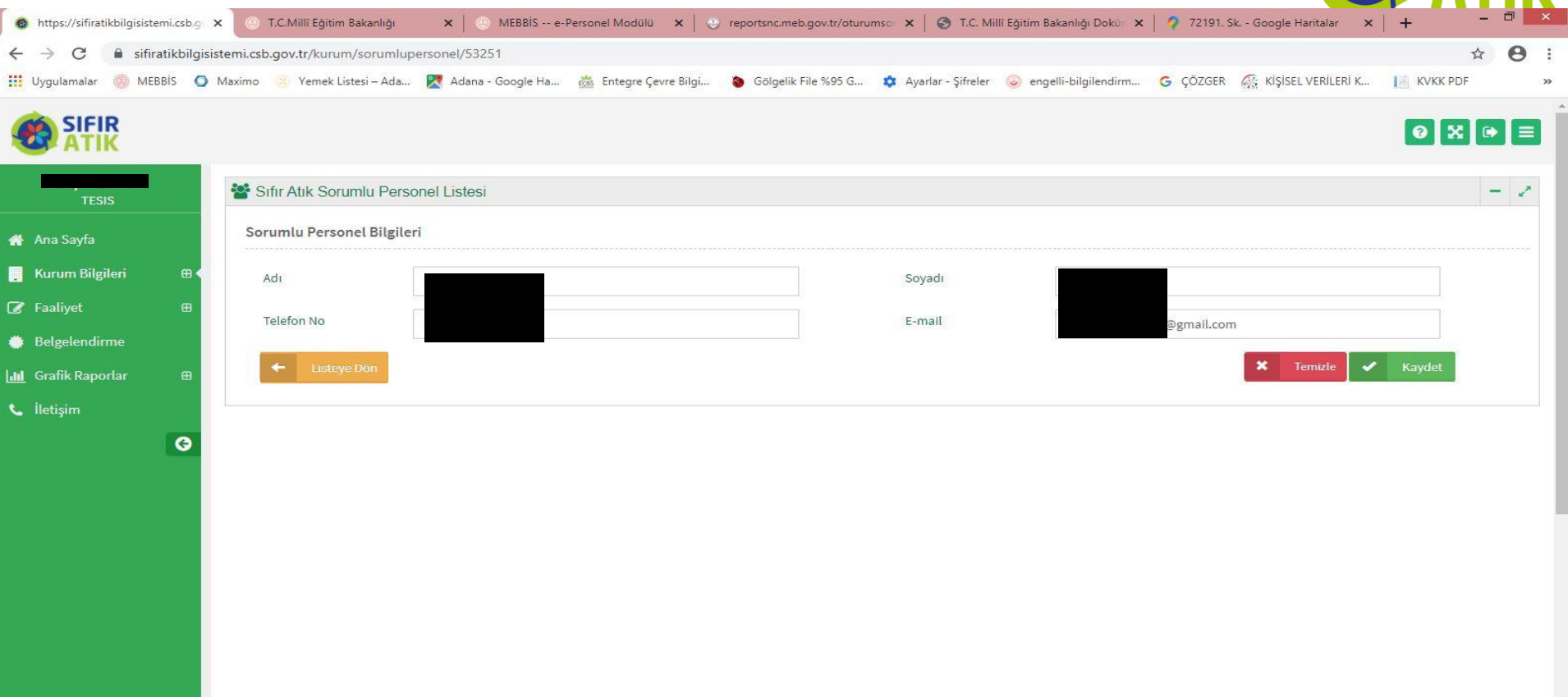

Sol Taraftaki menüden **Sorumlu Personel** seçilerek karşımıza çıkan menüdeki Adı Soyadı Cep telefon No ve e mail adresi bilgileri girilerek **Kaydet** tuşu ile sorumlu personel ataması yapılır.

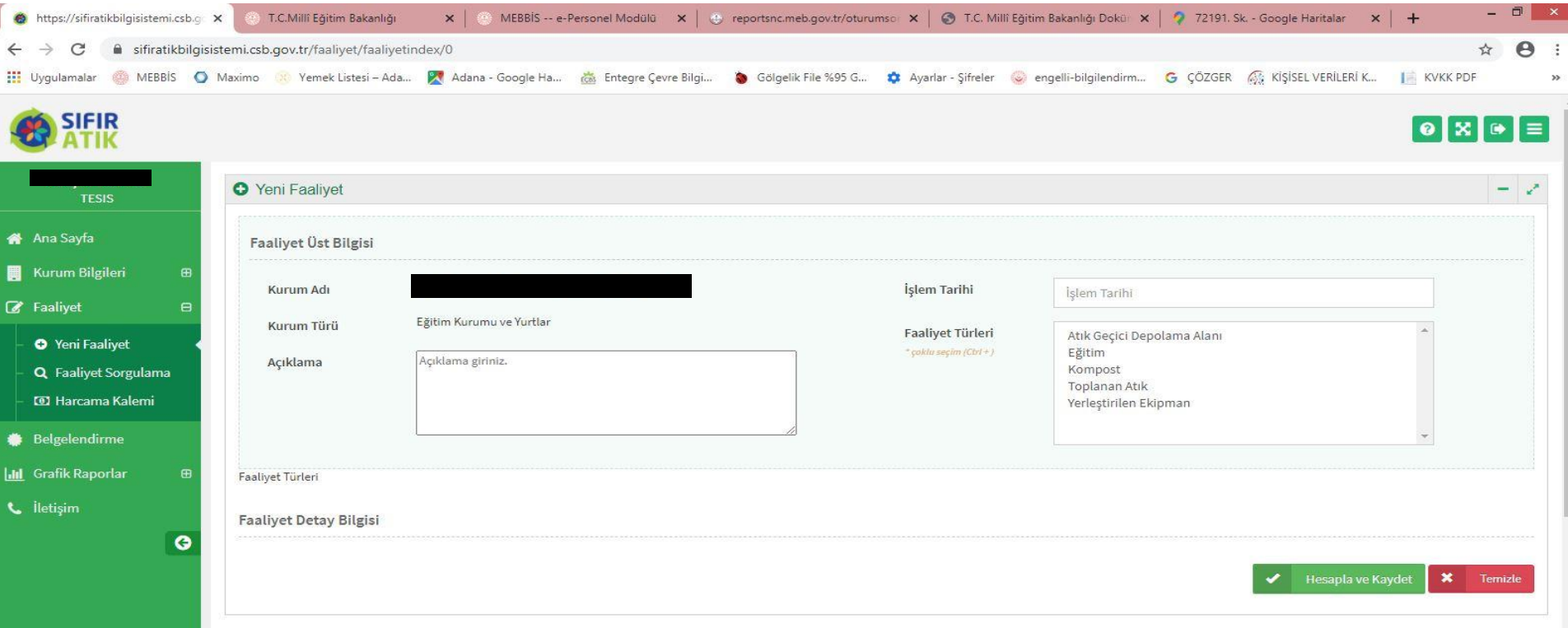

Sol Taraftaki menüden **Faaliyet** ve alt kısmında **Yeni Faaliyet** seçilerek karşımıza çıkan menüdeki İşlem tarihi karşısına tarih girilir. Altındaki **Faaliyet Türleri\*** kısmından **Eğitim** seçilir.

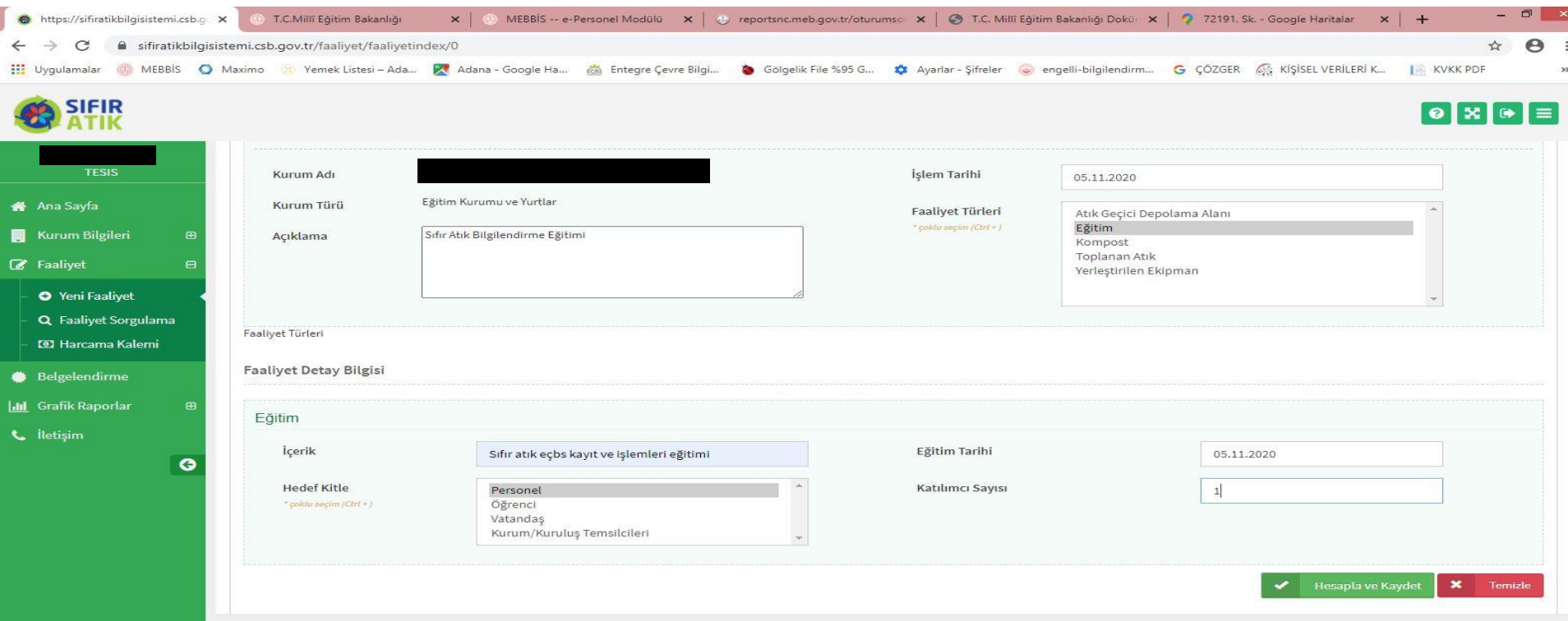

Sol Taraftaki açıklama Kısmına ''**Sıfır Atık Bilgilendirme Eğitimi (….. Kişi ismi) tarafından verilmiştir.''** yazılır. İçerik\* kısmına **Sıfır Atık Bilgilendirme Eğitimi Eğitimin tarihi Eğitimi hangi gruba verildiği ve katılımcı sayısı** yazılır. **Hesapla ve Kaydet** seçilerek kayıt yapılır.

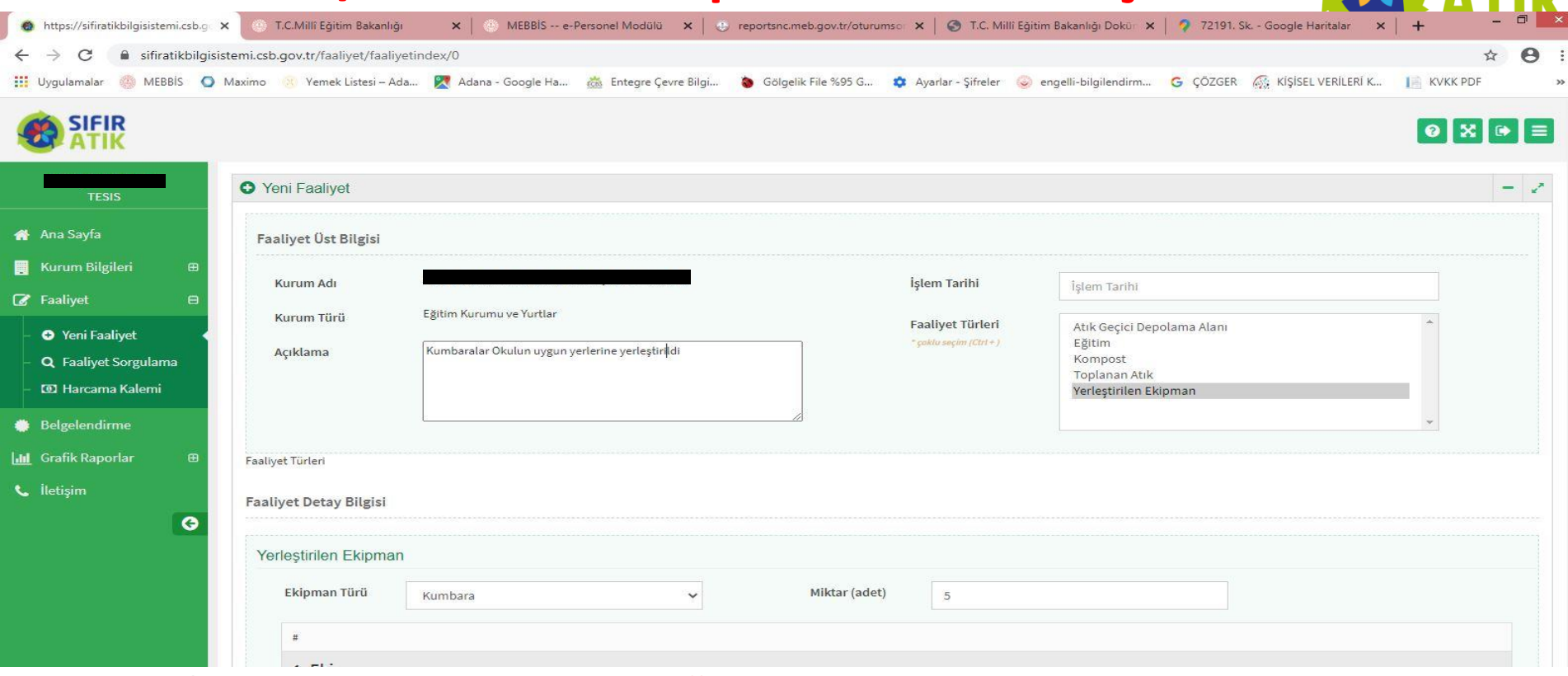

Sol taraftaki açıklama Kısmına ''**Kumbaralar Okulun kapalı alanlarında uygun yerlere yerleştirilmiştir**.'' yazılır. Yerleştirilen Ekipman Türü **Kumbara** seçilir. Miktar (Adet) karşısına adeti yazılır. Ekipman türü **Tek bölmeli Karışık (Plastik, Kağıt, Cam, Metal) (15 01 06)** seçilir. **Hesapla ve Kaydet** seçilerek kayıt yapılır.

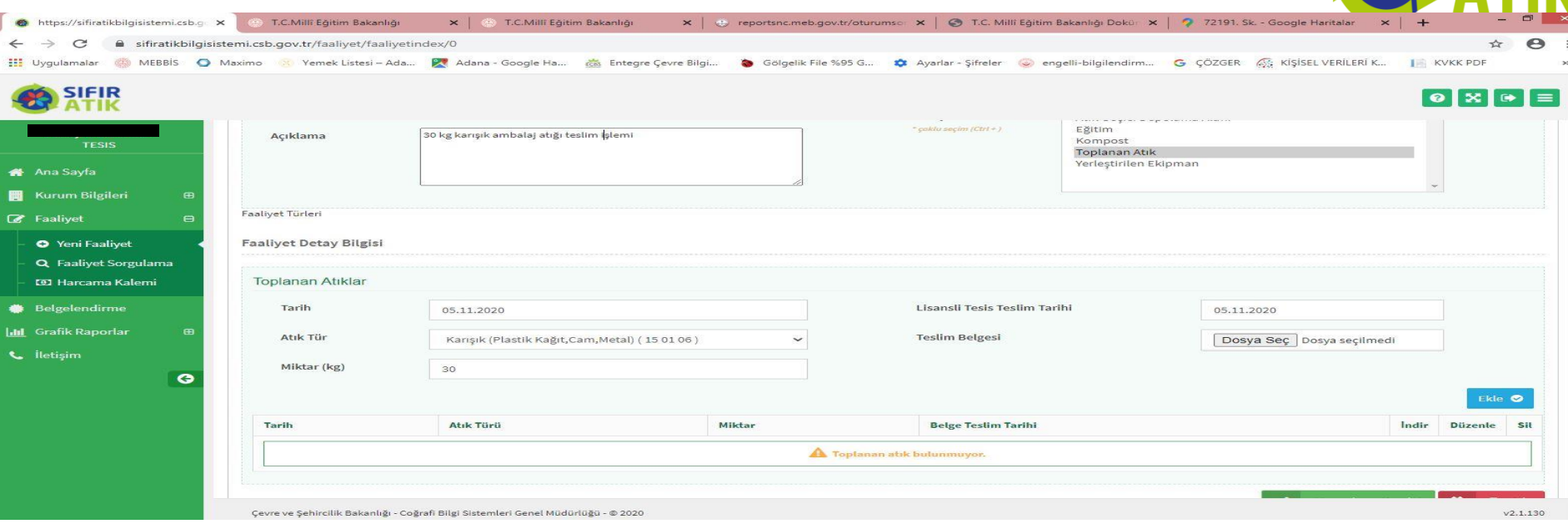

Sol taraftaki açıklama Kısmına ''**30 kg Karışık Ambalaj atığı teslim edilmiştir.''** yazılır. Sağ Üst Tarafta tarih yazılır . Faaliyet Türünden **Toplanan Atık** seçilir. Tarih girilir. Atık Türü **Karışık (Plastik, Kağıt, Cam, Metal) (15 01 06)** seçilir. Miktar kg cinsinden yazılır. Teslim edilen atık karşılığı Firmadan alınan **makbuz** tarayıcı ile taranarak bilgisayar masaüstü üzerine atılır. Buradan **Dosya Seç** seçilerek **makbuz** yüklenir. Önce **Ekle** butonu sonra **Hesapla ve Kaydet** seçilerek kayıt yapılır.

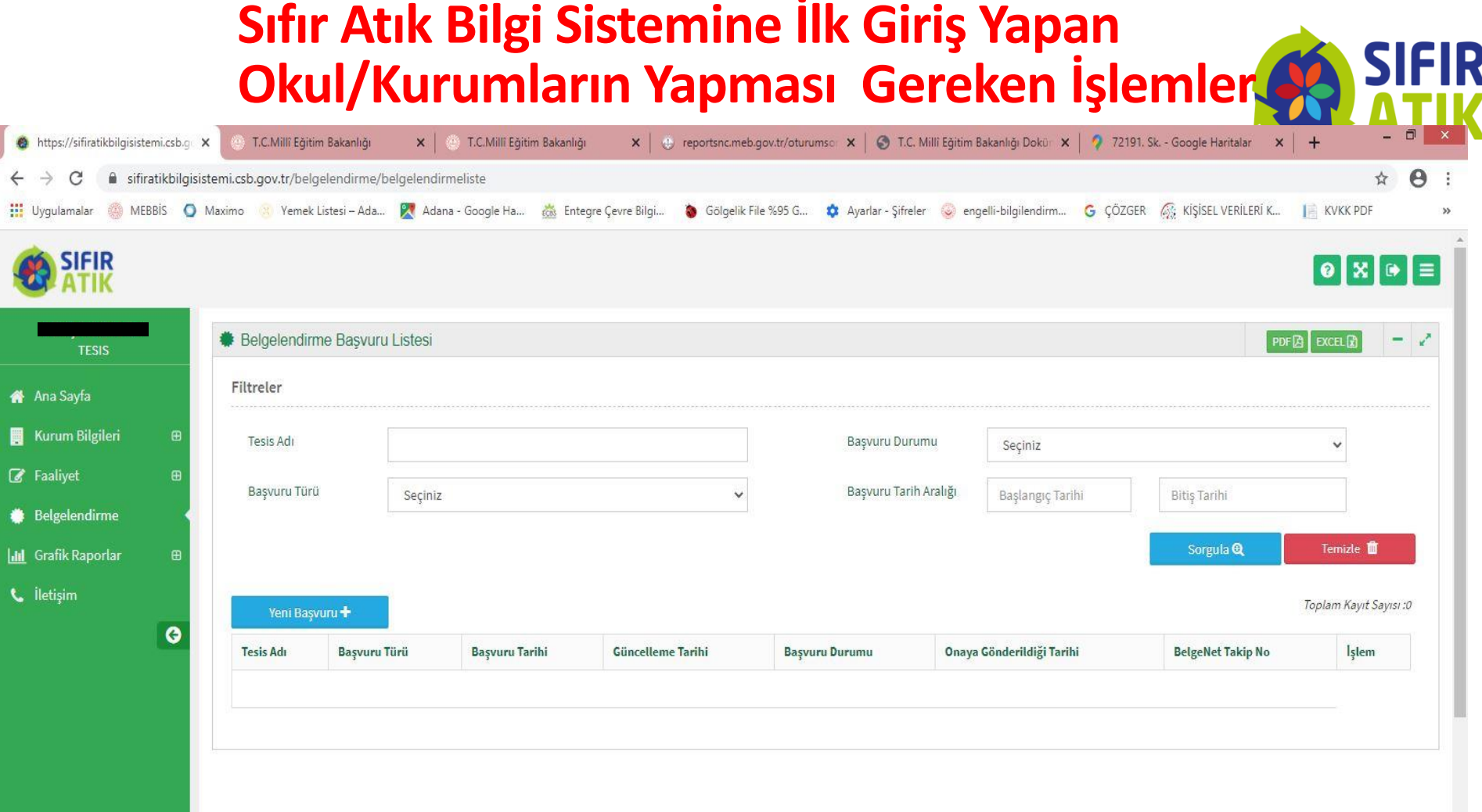

Sol taraftaki **Belgelendirme** menüsü seçilerek **Yeni Başvuru+** seçilerek bir sonraki adıma geçilir.

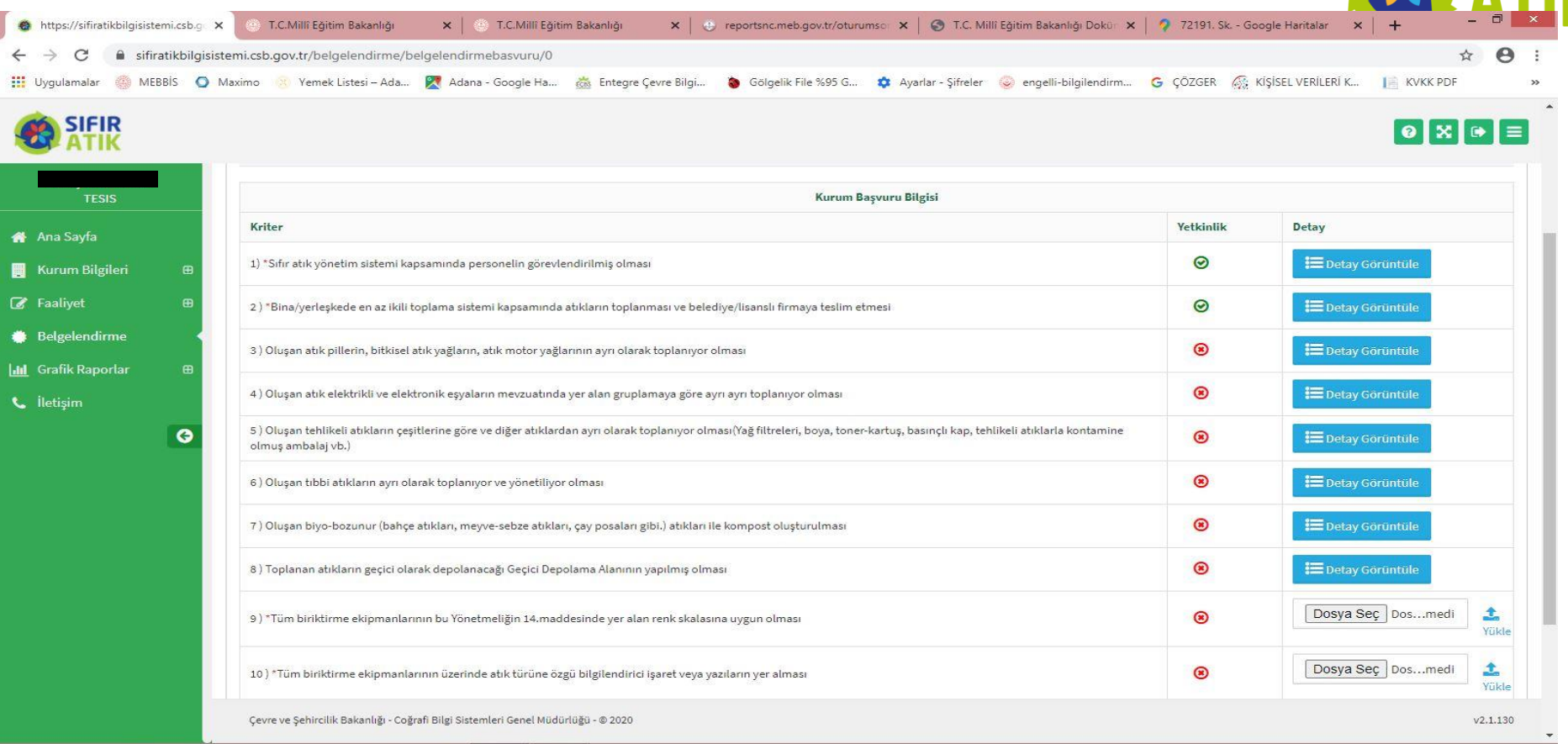

Yeni Başvuru bölümünde Okul/Kurumun Belge alabilmesi için 1., 2. ,9., 10. ve 11. kısımlarının **yeşil işaretli** olması gerekir. **Yeşil işareti**  olmayan 9. ve 10. yer için;

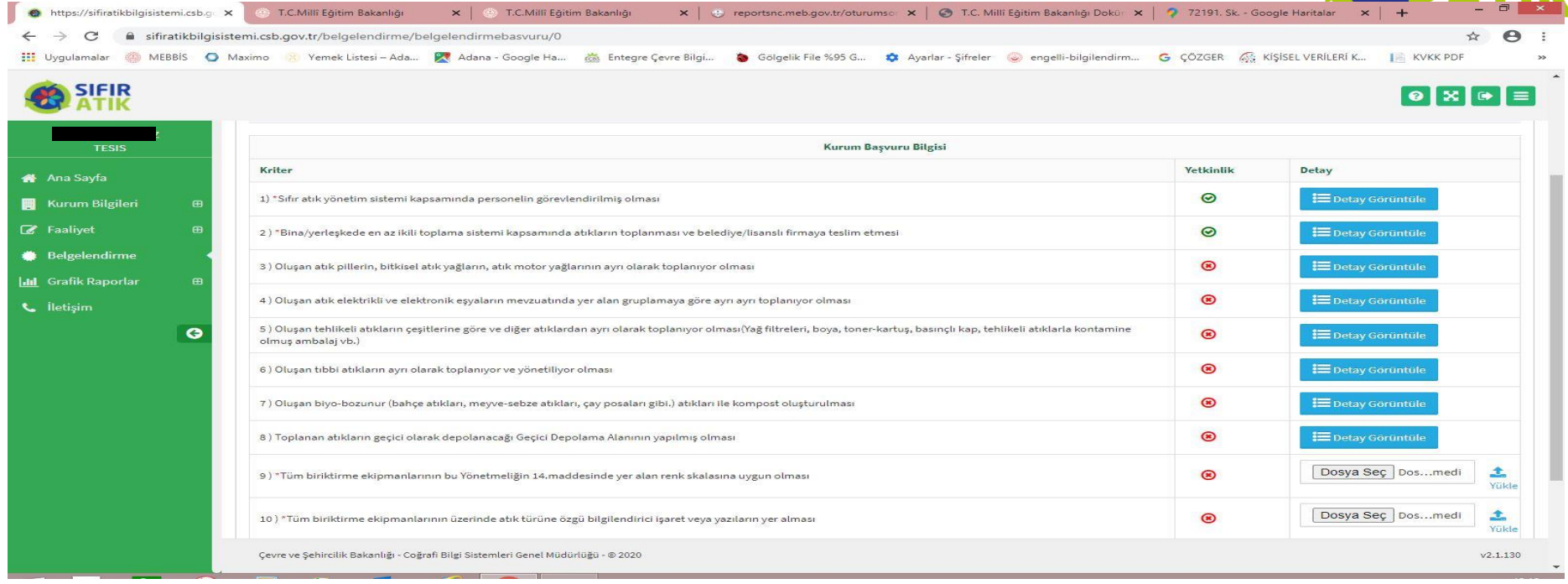

Aşağıdaki örnek fotoğraftan iki adet çekilerek **Dosya Seç** seçilip bilgisayar masaüstü üzerinde eklenir buradan **Yükle** tıklanarak 9. ve 10. kısma BİR SONRAKİ SLAYTA ÖRNEK OLARAK GÖSTERİLEN fotoğraflar yüklenir ve hemen **yeşil işarete** döner. Sağ alt tarafta **Başvuruyu Kaydet**seçilerek başvuru işlemi bitirilir. Çevre Şehircilik İl Müdürlüğünün Onayı beklenir. Onayın ardından Belge, sistem Belgelendirme kısmına dijital olarak yüklenmiş olur.

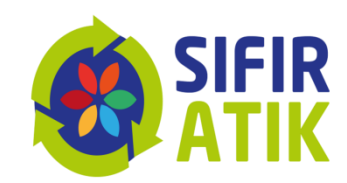

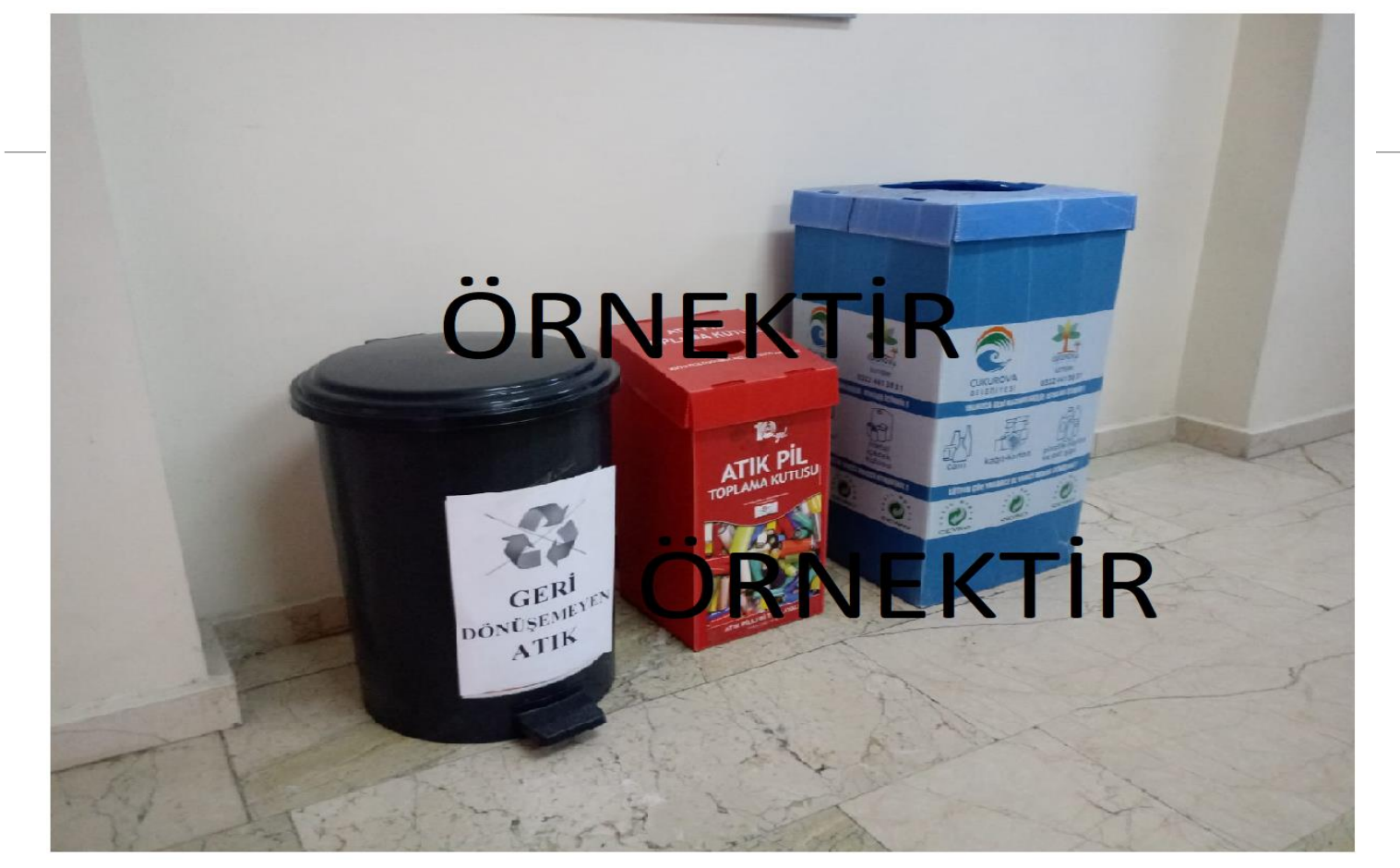

#### ÖRNEK FOTOĞRAF